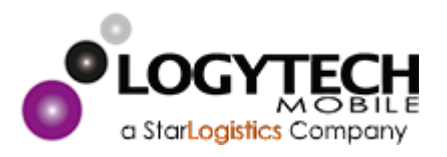

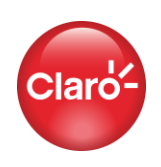

## **Backup Clientes Claro**

# **Cómo realizar el BACKUP (COPIA DE LA INFORMACIÓN DE SU EQUIPO MÓVIL)**

# **ANDROID**

## **1. COPIA CONTACTOS TELEFONICOS**

- **1.** Ir a la carpeta de **Contactos**
- 2. Seleccionar el botón de las tres líneas.
- 3. Ir a administrar contactos
- 4. Ir a Import/export.contactos (en caso que tenga contactos guardados en la sim card)
- 5. **Importar contactos** Tarjeta sim a Cuenta google.
- 6. Sincronizar contactos

### **2. GOOGLE FOTOS**

Servicio de almacenamiento de fotos ilimitado y completamente gratuito:

- Instala **Google Fotos** o, si ya la tienes instalada, ábrela.
- Inicia sesión con tu cuenta de Google, es decir, con tu correo de Gmail.
- Por defecto, Google Fotos está configurado para que guarde las fotos y vídeos tomados con la cámara

### **3. COPIA DE WHATSAPP**

- **1.** En tu móvil, **abre la aplicación de WhatsApp**y abre el menú desde el **botón de tres puntos de la parte superior derecha.**
- **2.** Pulsa sobre **"Ajustes**" y entra a la **sección "Chats".**
- 3. Entra a la opción **"Copia de seguridad". Pulsar sobre el botón verde de "Guardar"**, para realizar una copia de seguridad con todos los datos actuales.

### **IPHONE**

### **Realizar un respaldo con iCloud**

- Conecta tu dispositivo a una **red Wi-Fi**.
- Ve a Configuración > [tu nombre] y toca iCloud.
- Toca Respaldo en iCloud.
- Toca Realizar respaldo ahora. Permanece conectado a la **red Wi-Fi** hasta que el proceso finalice.

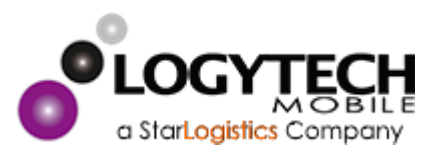

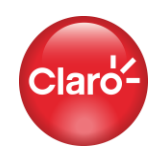

▪ Puedes verificar el progreso y confirmar que se haya completado el respaldo. Ve a Configuración > [tu nombre] > iCloud > Respaldo en iCloud. En Realizar respaldo ahora, verás la fecha y la hora de tu último respaldo.

**NOTA IMPORTANTE:** Es responsabilidad del Cliente la realización correcta del backup de la información, adicional se recuerda que también puede realizar el backup de la información en nuestra nube llamada CLARO DRIVE con 25 GB de almacenamiento gratuito, la puede descargar a través de Google Play o IOS.

#### **BACKUP ANDROID**

- 1. Estar conectado a una Red WI-FI Estable.
- 2. Ingrese Ajustes del teléfono, Selecciona "Buscar Ajustes"
- 3. En "Buscar Ajustes" digite "Copia de Seguridad"

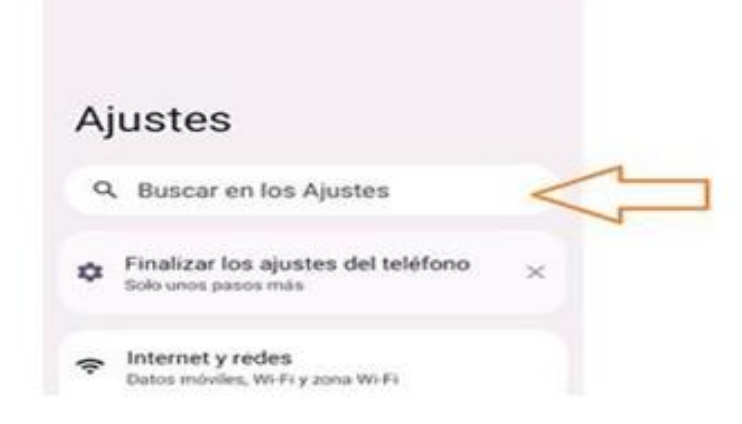

4. seleccione "Copia de Seguridad".

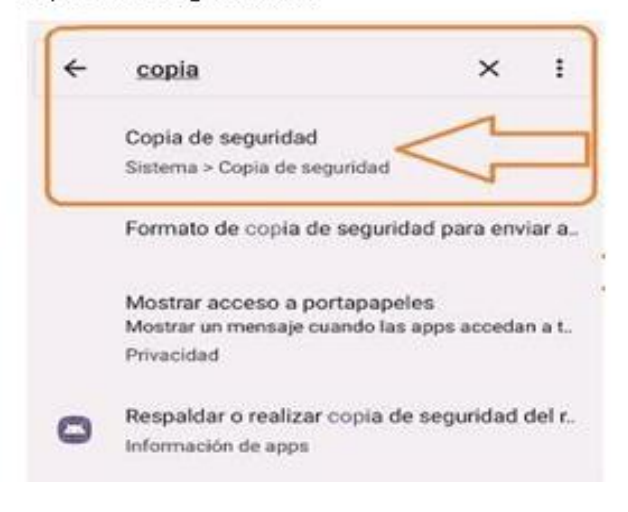

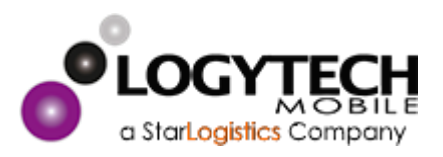

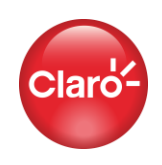

5. Cuando ingrese a la Opción "Copia de Seguridad" Activar el icono que se encuentra en el costado derecho, al frente de "Crear Copia de Seg.en. Google Drive.

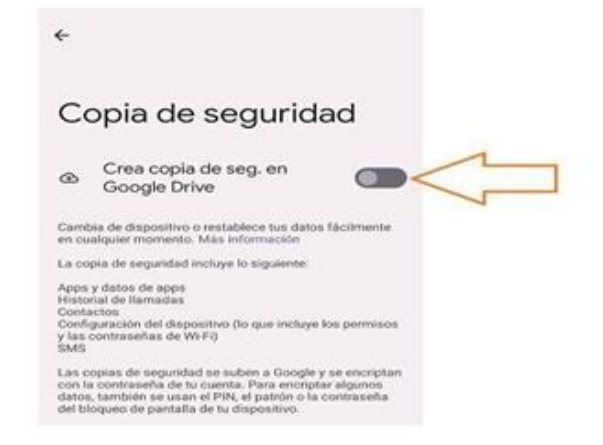

6. En el momento de Activar el botón, debe agregar la cuenta a la cual desea realizarle la copia de seguridad.

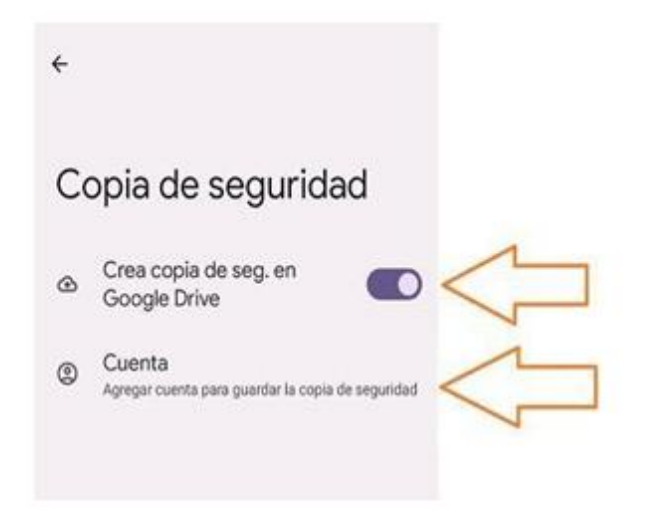

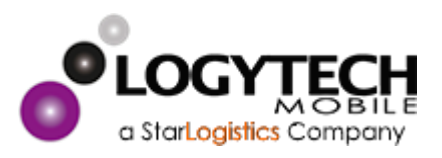

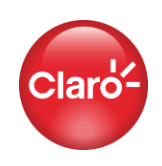

7. Ingresar Correo electrónico o teléfono, digitar la información a la cual requiere realizar la copia.

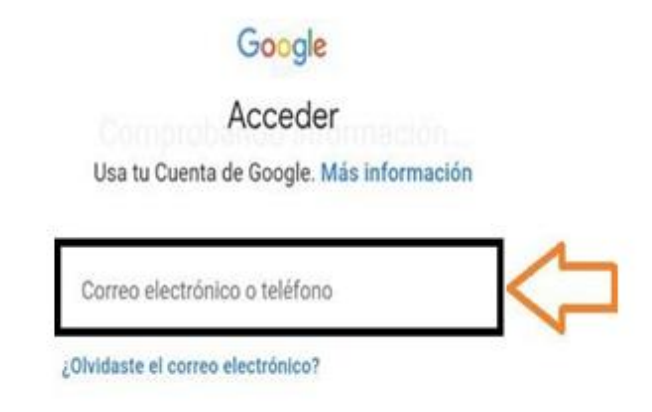

8. Una vez ingresado el correo o teléfono, digitar contraseña y dar Clic en siguiente.

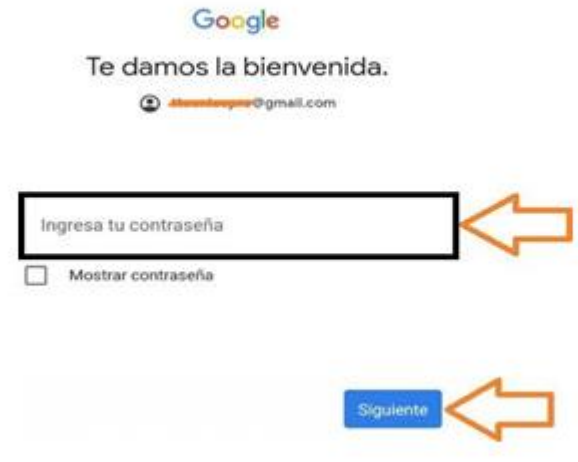

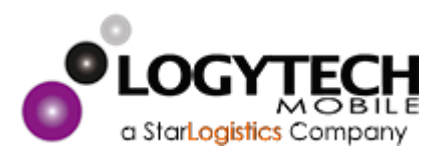

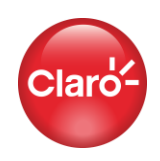

9. Al ingresar mostrara la siguiente información de bienvenida a Google, dar clic en "Acepto".

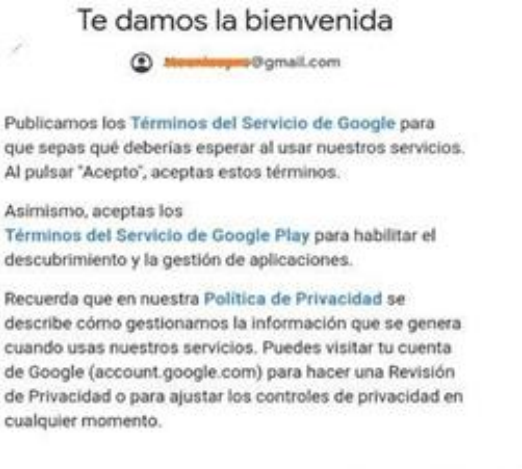

10. Al ingresar mostrara la siguiente información de bienvenida a Google, dar clic en "Acepto".

Acepto

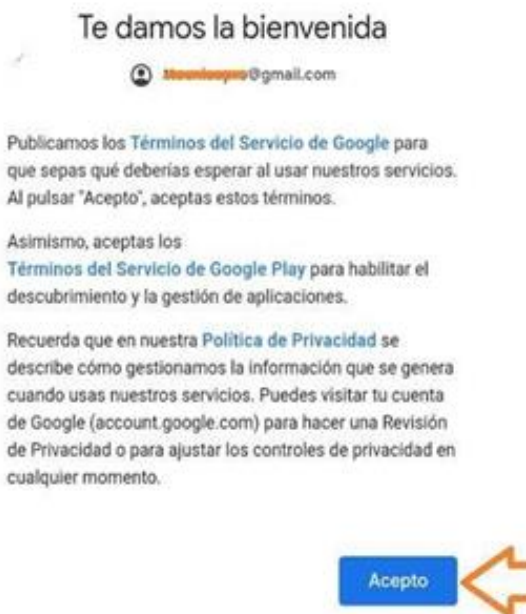

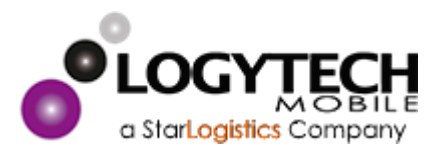

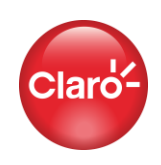

11. Seguirá encontrando información sobre las sincronizaciones, proceder dando clic en "Activar Copia de Seguridad".

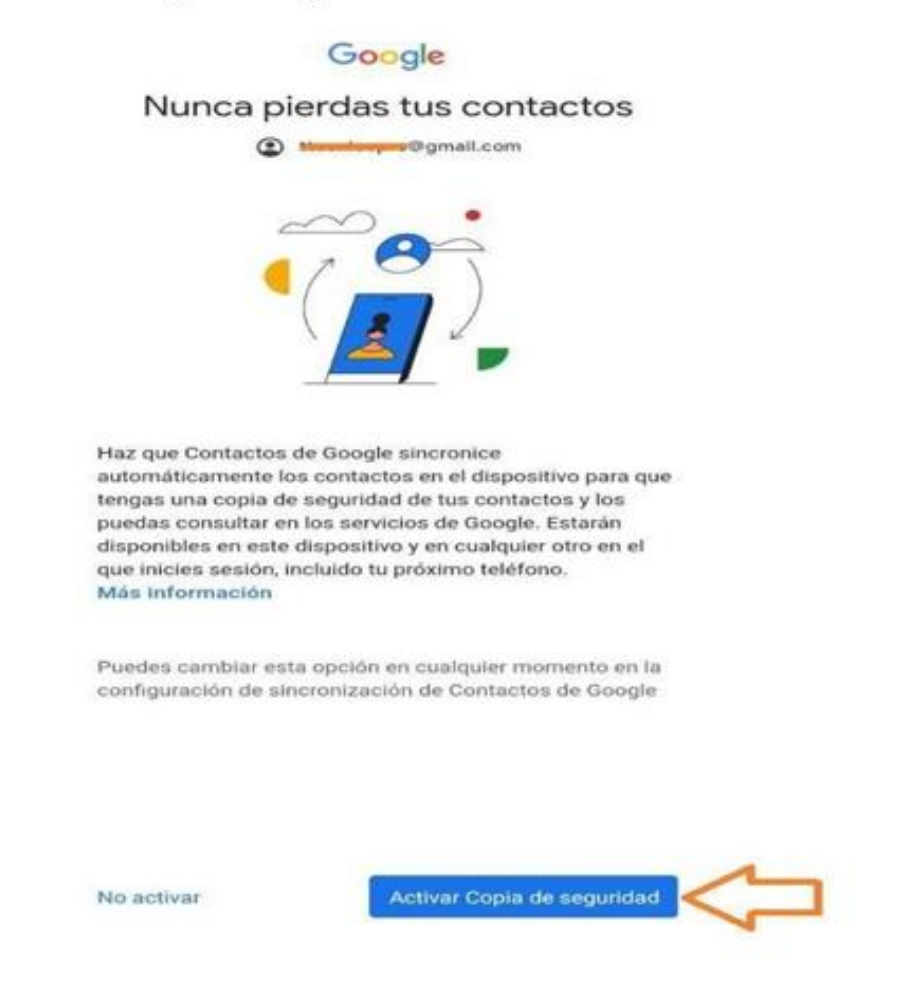

12. Tener presente que solo cuenta con 15GB de almacenamiento en la cuenta para crear copias de seguridad.

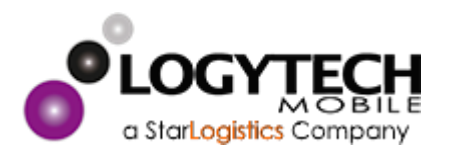

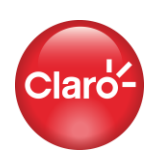

13. Seguirá encontrando información sobre las sincronizaciones, proceder dando clicente "Activar".

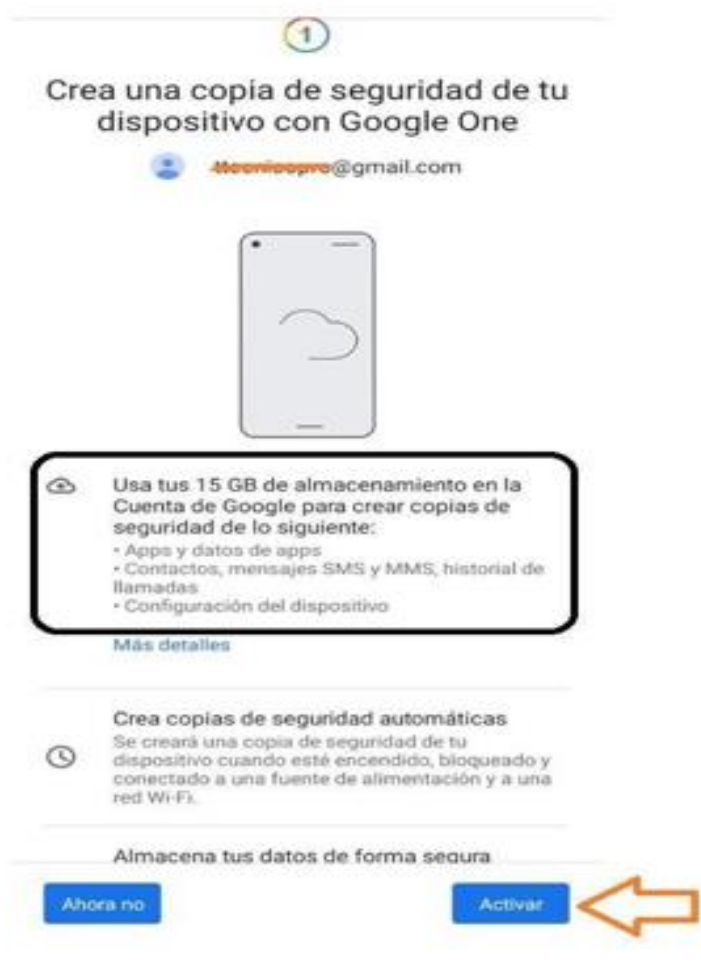

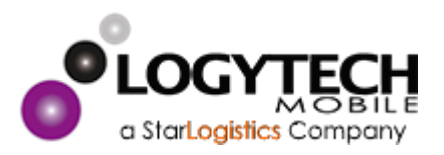

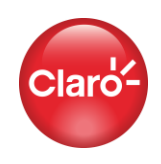

14. Una vez realizado los pasos anteriormente mencionados, la copia de seguridad quedara guardada en su cuenta.

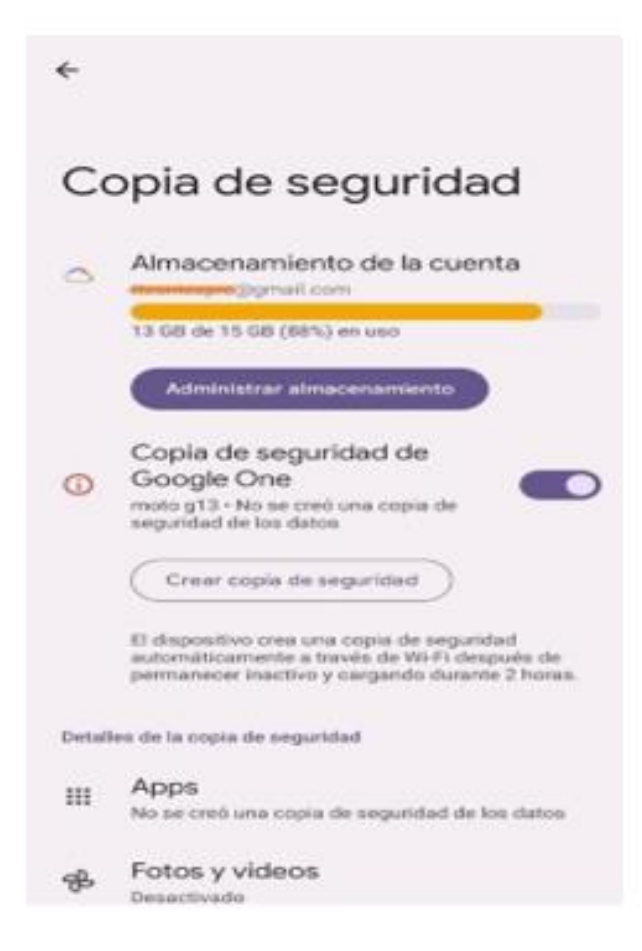

> Claro Drive: Puede realizar el Backup de la información por ser cliente CLARO pospago, prepago y Hogar con 100 GB de almacenamiento gratuito, conoce el proceso en el siguiente link:

https://www.claro.com.co/personas/servicios/servicios-moviles/postpago/claro-drive/

> Es responsabilidad del cliente la realización correcta del Backup de la información antes de ingresar el equipo a servicio técnico, dado que se reestablecerá a parámetros fabrica el equipo, por ende, toda la información será eliminada o borrada.

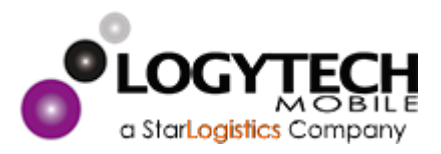

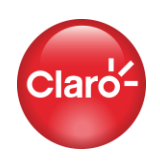

## **BACKUP ICLOUD**

**Listen College** 

- 
- 1. Conecta tu dispositivo a una red Wi-Fi<br>2. Buscar Configuración [tu nombre] y toca iCloud.

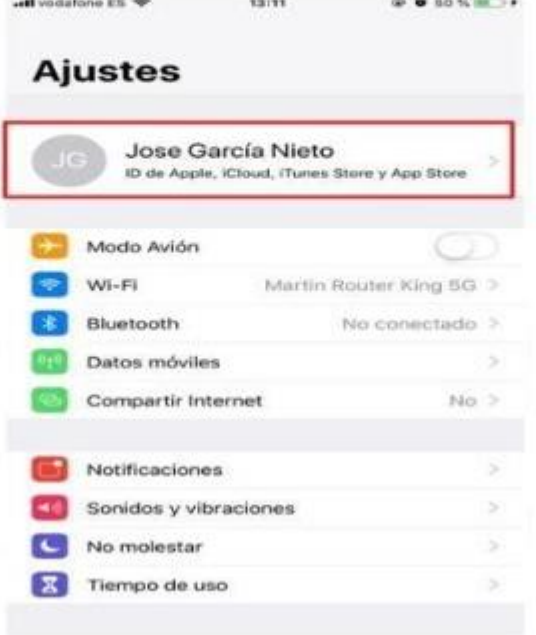

3. Luego seleccione copia de iCloud.

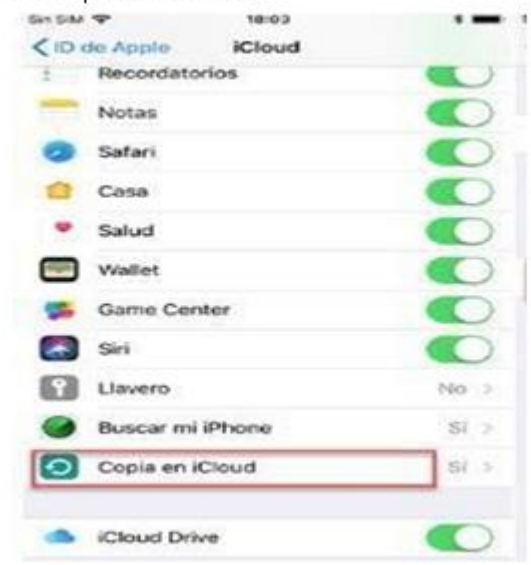

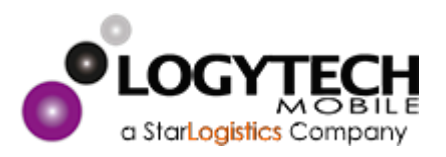

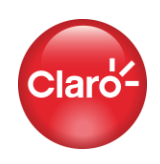

4. Luego selecciona Realizar copia de seguridad ahora, asegúrese que el dispositivo este siempre conectado a la red Wi-Fi hasta que termine el proceso.

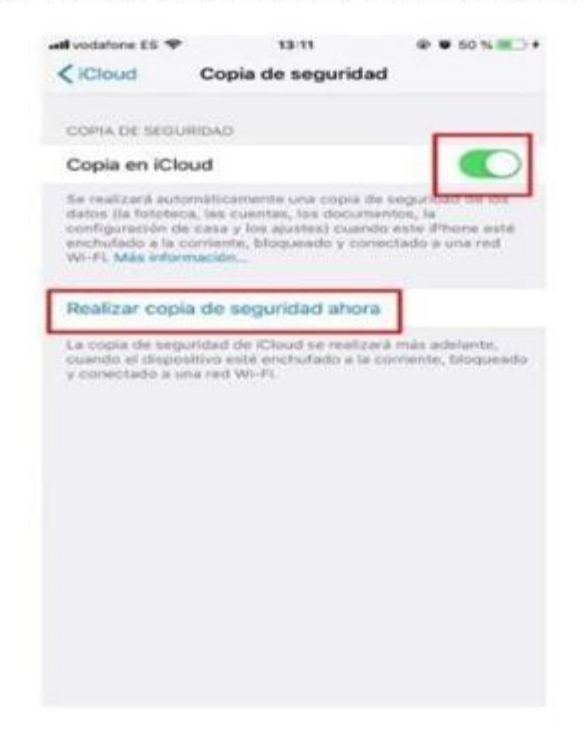

> Claro Drive: Puede realizar el Backup de la información por ser cliente CLARO pospago, prepago y Hogar con 100 GB de almacenamiento gratuito, conoce el proceso en el siguiente link:

https://www.claro.com.co/personas/servicios/servicios-moviles/postpago/claro-drive/

Es responsabilidad del cliente la realización correcta del Backup de la información antes de ingresar el equipo a servicio técnico, dado que se reestablecerá a parámetros fabrica el equipo, por ende, toda la información será eliminada o borrada.

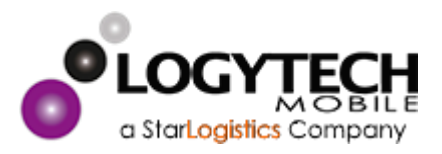

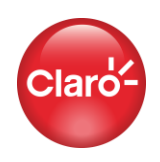

#### **BACKUP WHATSAPP**

- 1. Ingrese Ajustes de WhatsApp
- 2. Una vez ingrese Ajustes, Selecciona "Chats"

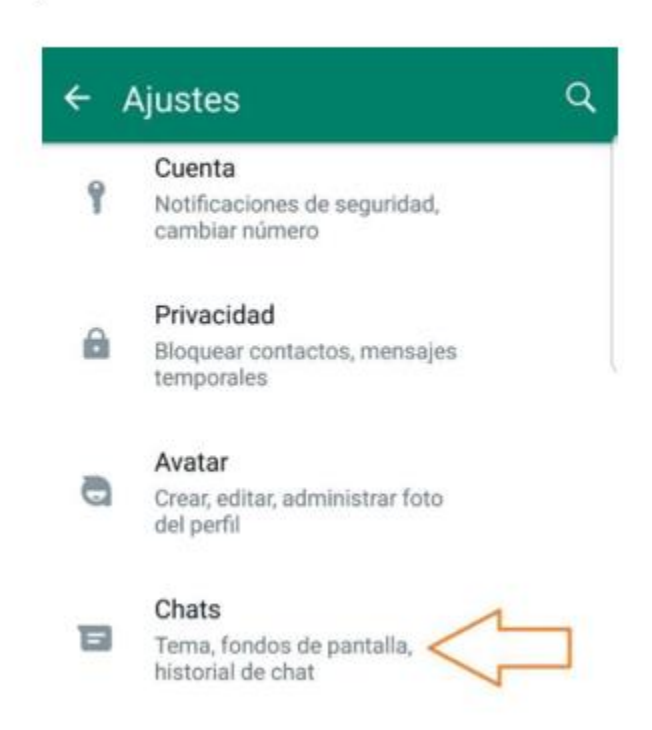

3. Digita "Copia de Seguridad"

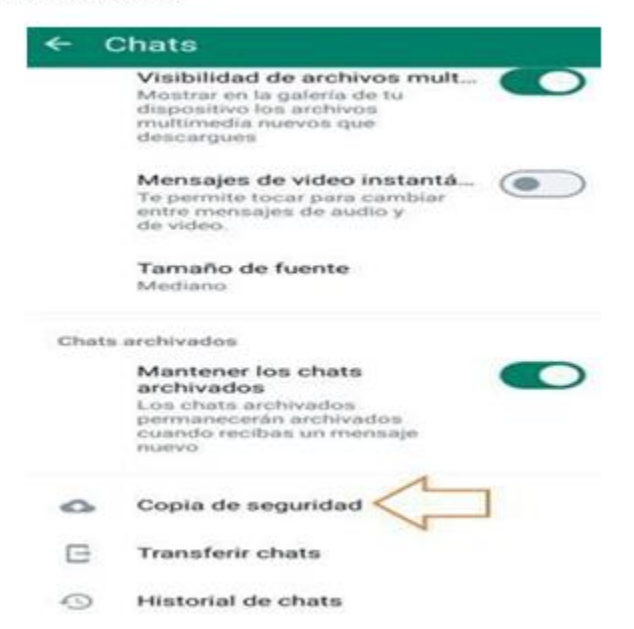

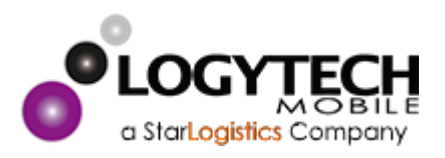

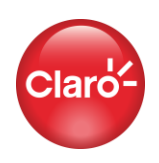

4. Oprime botón guardar y se procederá cargando la Copia

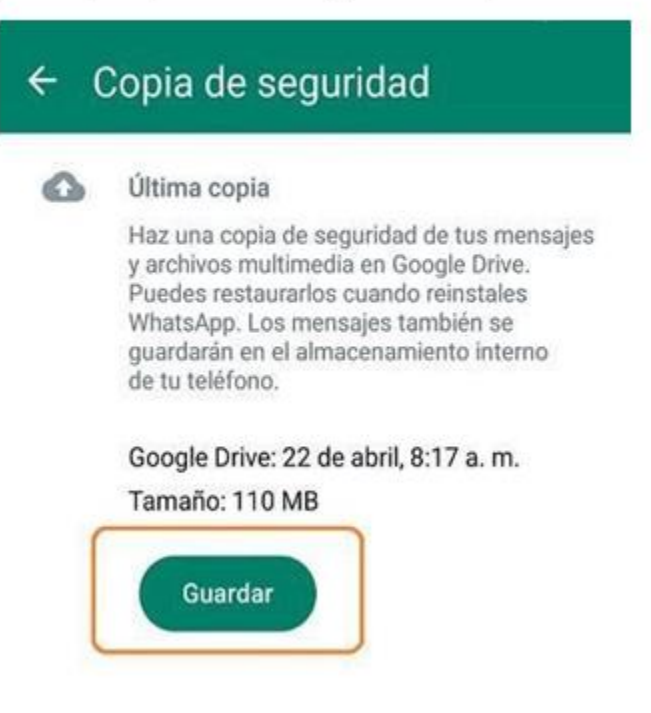

> Claro Drive: Puede realizar el Backup de la información por ser cliente CLARO pospago, prepago y Hogar con 100 GB de almacenamiento gratuito , conoce el proceso en el siguiente link:

https://www.claro.com.co/personas/servicios/servicios-moviles/postpago/clarodrive/

> Es responsabilidad del cliente la realización correcta del Backup de la información antes de ingresar el equipo a servicio técnico, dado que se reestablecerá a parámetros fabrica el equipo, por ende, toda la información será eliminada o borrada.